# <sup>Z</sup>MHOW<sup>7</sup>

A guide to Microsoft Teams for teachers

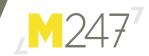

### Contents

- 3 Introduction
- 4 Videos
- 7 Feedback and engagement
- **10** Classroom aids and tools
- **14** Keep in touch with parents

This MHow guide is designed to take you through some of the lesser-known features that can help boost classroom engagement to aid collaboration and make lessons even more accessible in 2021.

Microsoft Partner

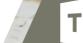

# 

## Look out for some extra Quick Tips...

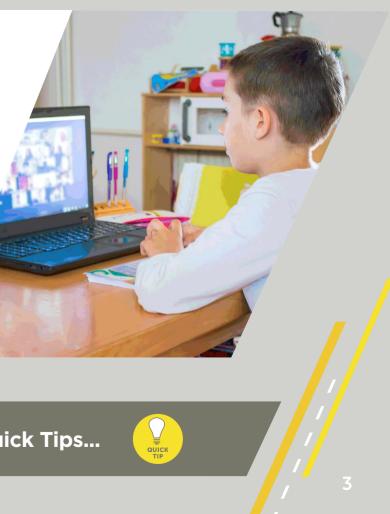

Parentheses first

For the whole class to hear, ensure that the **include system audio** checkbox is ticked

Exponents (ie Powers and Square Roots, etc.) MD Multiplication and Division (left-to-right) AS Addition and Subtraction (left-to-right)

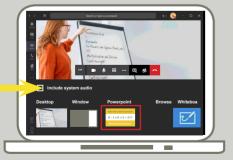

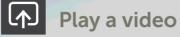

Microsoft Teams makes playing and using videos in the virtual classroom a breeze, ensuring your pupils can see and hear the resources you're sharing.

### How to do it:

- In your usual browser, **right click the video** to play
- Start a **meeting** (class)
- Hit the **share** option
- Press play

# St Pin a video

One Microsoft Teams default setting is to show whoever is speaking, ideal for work meetings but not necessarily with 30 pupils online.

When you're in the middle of a lesson, you want all eyes on you or the educational content being shared, so you'll want to make sure everyone is seeing this. You can pin multiple videos in this way too.

### How to do it:

Right click the video you want to pin Select **pin** 

### How to undo it:

- Right click the video you have pinned.
- Select unpin

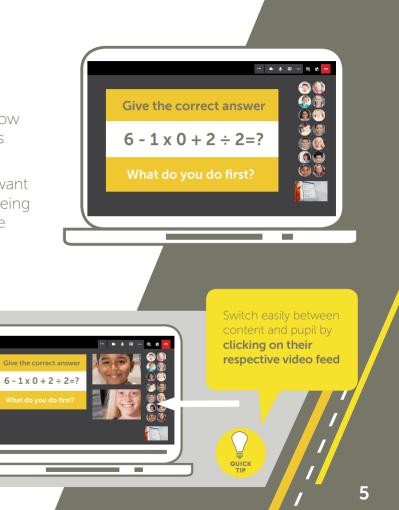

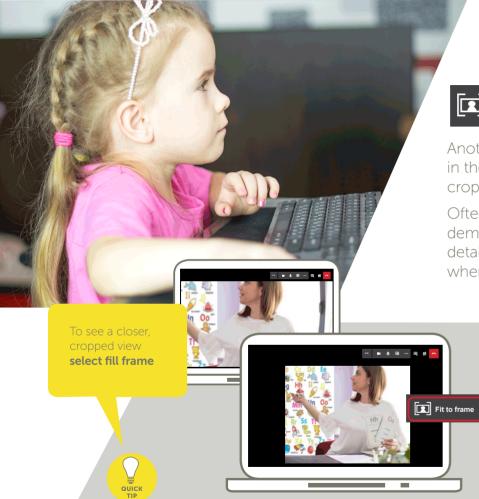

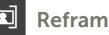

# Reframe a video

Another default that can cause problems in the virtual classroom is automatic cropping of videos to fit the screen.

Often, when a teacher moves to demonstrate something, important details are cropped or lost. This is when you need to reframe the video.

• Right click the video

you want to reframe

• Select fit to frame

• Right click the video

# Check understanding

A key challenge of remote learning is gauging pupils' engagement and understanding of a lesson.

Exit tickets and guizzes are a guick, fun way to gain instant feedback on what pupils understand, and are easily set up using Microsoft Forms.

• Select **unpin** 

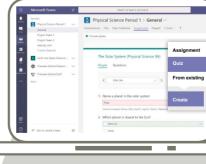

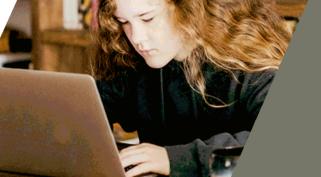

• Select the class you want to assign a quiz • Go to the general channel, select assignments • Select the arrow for create dropdown menu, • Select a previous quiz or **new quiz** to create one • Enter your assignment settings, then hit assign

assignments > [your assignment] > resources

QUICK

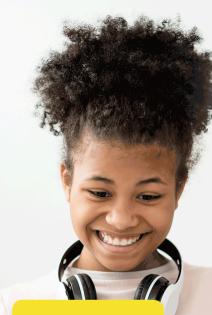

Customise your criteria however

## Grade using rubrics

A key area of the learning environment that can suffer in the virtual classroom is feedback. With inbuilt rubric grading Microsoft Teams not only helps students learn and improve, it can also provide a consistent, transparent way to grade, while offering the much needed teacher-pupil interaction.

### How to do it:

- Navigate to the **general** channel in your chosen class, and select **assignments**
- Select create > assignment
- Select add rubric > + new rubric
- Add a title, optional description and turn on **points** if you want to assign point values to your marking
- When you've finished, select **attach**
- Complete the assignment details and select assign

# Create your own rubric

You can customize grading criteria by creating your own rubric. Once created your rubric will provide full feedback; personalised insight is also possible, especially when marking skills-based assignments.

### How to do it:

- Go to the general channel in the class you want, select assignments
- Select the assignment you want to mark
- Underneath **status**, select pupil's documents to in full-screen view for marking
- Select the rubric you want to use this will open alongside the pupil's work
- Review the pupil's work against your criteria, using the dropdown or arrows
- Select the score for each criterion the scoring square will turn blue
- Enter any personalised feedback you would like to give the pupil
- Once completed click **done**
- Any points and weighting you set will be automatically calculated and applied
- Send the work back to the pupil by clicking **return**

|                                       | 15                       | 15                                                      |                                  | Search, Sourch, and command                                                                                     | 1                | _    |                                                                                                    |        |                                                                                                    |         |
|---------------------------------------|--------------------------|---------------------------------------------------------|----------------------------------|----------------------------------------------------------------------------------------------------|------------------|------|----------------------------------------------------------------------------------------------------|--------|----------------------------------------------------------------------------------------------------|---------|
| 4                                     |                          |                                                         |                                  |                                                                                                    |                  |      |                                                                                                    |        | _                                                                                                    |         |
| 100 M                                 |                          |                                                         |                                  |                                                                                                    |                  |      | Points                                                                                                    |        | Yes                                                                                                    |         |
| Argumentatio                          | e Essay F                | ubric                                                   |                                  |                                                                                                    |                  |      |                                                                                                    |        |                                                                                                    |         |
| Pescription                           |                          |                                                         |                                  |                                                                                                    |                  |      |                                                                                                    |        |                                                                                                    |         |
| Use this rubri<br>reviewing for       | c like a ch<br>in your a | ecklist as you revise your<br>rgumentative essays are s | r essay. All th<br>spelled out h | ne elements l'im<br>vere.                                                                                       |                  |      |                                                                                                    |        |                                                                                                    |         |
| 1 1 1 1 1 1 1 1 1 1 1 1 1 1 1 1 1 1 1 |                          |                                                         |                                  |                                                                                                    |                  |      |                                                                                                    |        |                                                                                                    |         |
| ··· Grading criteria                  |                          |                                                         |                                  |                                                                                                    |                  |      |                                                                                                    |        |                                                                                                    |         |
|                                       |                          |                                                         | Exceeds E                        | apectations                                                                                                    | 4                | Mee  | ts Expectations                                                                                              | 3      | Parti                                                                                                    |         |
| Daim                                  |                          |                                                         | Essay is fo                      | ocused on a clearly                                                                                             | ^                | Essa | y is mostly focused on a                                                                                     | dear ^ | Clair                                                                                                    |         |
|                                       | Marking                  | otheria                                                 |                                  | Ga                                                                                                    |                  |      |                                                                                                    |        |                                                                                                    |         |
|                                       |                          |                                                         |                                  |                                                                                                    | 8                |      |                                                                                                    |        |                                                                                                    |         |
| •                                     |                          |                                                         |                                  | Excellent                                                                                                    |                  | 4    | Good                                                                                                    | 3      | Fair                                                                                                    |         |
| tertal.                               |                          | Investigating the desig                                 | m                                | researchesearch unac<br>promote originality in<br>designing<br>Excellent understandir<br>analysis of the design |                  | •    | Good understanding and<br>analysis of the design context<br>Good analysis of relevant<br>products or systems |        | Basic understanding and<br>analysis of the design contex<br>Some analysis of related<br>products or systems |         |
|                                       | 8                        | context                                                 |                                  | Excellent understa                                                                                              | nding and<br>ign | ×    | products or systems<br>undertaken                                                                            |        | products or sundertaken                                                                                     | systems |

student view.

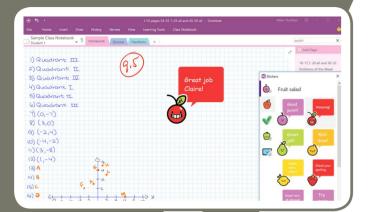

N **Class notebooks** 

To make collaboration and sharing in the virtual classroom easier, every class team comes with a OneNote Class Notebook.

Class Notebook be used by the whole class to store everything from text, images and videos to sound clips, documents handwritten notes and attachments.

notebook pages.

10

- Find your Class Notebook under **general > class notebook**
- Add the page or reference to Content Library or Collaboration Space
- Go to assignments > new assignment
- Fill out the details for the assignment, **click +add resources**
- Select **class notebook** and navigate to find the page to add
- Choose the section of the notebooks you want to add to,
- To finish, click **assign**

# Whiteboards

Every classroom needs a white board, and this is the Microsoft Teams feature that keeps that vital visual element of learning alive.

Whiteboard is a free-form, digital canvas where participants can draw, sketch and write along with the lesson, helping to enliven and illustrate whatever is being taught.

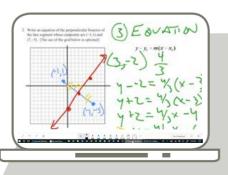

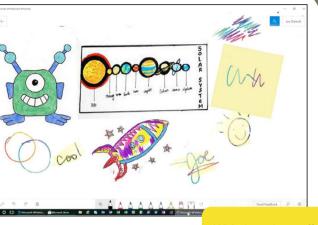

Whiteboard stays live in the chat area after the lesson ends, for

• To launch Whiteboard, the lesson must be underway. • Once you've started click **share** in the meeting's tray • In the Whiteboard section, select Microsoft Whiteboard

QUIC

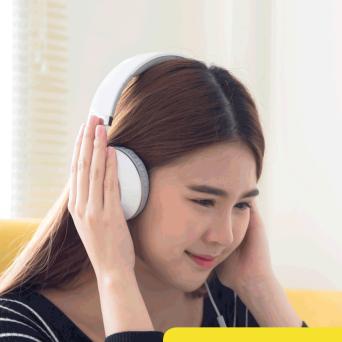

Students can launch Immersive Reader in an assignment. Teachers need to go into the assignment and **select student view**, then **immersive reader** 

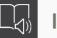

QUICK

## Immersive reader

School closures and enforced home schooling have had a huge impact on children but perhaps none more so than those who receive additional classroom support.

Microsoft Teams has several in-built accessibility features for use in virtual classrooms, and the Immersive Reader is among the best for pupils with attention, visual or reading difficulties.

It lets pupils listen to posts and chat messages and have assignments read aloud, as well as offering all manner of formatting options for optimal visual set-up.

### How to hear a document:

- Open the document, click **play**
- Select **pause** to stop the narration

### How to change the appearance of a document:

- Open the document and select **text options**
- Set Themes, Text Size, Font and Spacing according to your needs

### How to narrow the reading focus:

Seeing an entire document full of text can be overwhelming for some pupils, and the Line Focus feature is brilliant. It narrows the focus by highlighting one, two or three lines of text:

- Go to: reading preferences > line focus and toggle it on
- Select the **number of lines** you want to see

12

To change the speed of the narration, go to **voice options visual> child listening** 

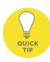

## Writing to Persuade

- Formal, emotive language.
- Tries to convince the reader of ONE point of view.
- Uses rhetorical questions, the

13

··· • • • • • •

Writing to Argue | Writing to Persuade

- - • • • • • • • •

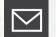

## Keep in touch with parents

With children learning from home and parents working from home, parents want to be kept in the loop and ensure they are aware of everything being asked for by their teachers. Microsoft Teams email digest automates this process, letting parents know when assignments have been completed or not, and how well their children are doing.

Weekly Assignment Summary

Previous week: Nov 2 - Nov 8 Turned in Not turned in

| Physical Science 9A<br>Shai Pinhas                             |  |
|----------------------------------------------------------------|--|
| Unit 1 Lab<br>Turned in + Due November 6                       |  |
| Art 1B<br>Giovanni Madrid                                      |  |
| Surface Explorations Project<br>Not turned in • Due November 5 |  |
| Glaze final project<br>Turned in • Due November 6              |  |
| 15 minute sneed sketch                                         |  |

15 minute speed sketch furned in • Due Novembe

Physical Education

ietary Journal: Log nutrients for 3 meai

- To turn on weekly parent/guardian emails, navigate to a class team then select more options > manage team
- Select **settings**
- Expand the parent/guardian emails option
- Cliick the send a weekly email tick box

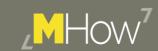

## Now you know how it's done

Use our guide to start creating exciting, collaborative lessons that keep your pupils engaged and interested with the best features for teachers in Microsoft Teams.

## Keep in touch with us

Follow M247 on: in 🙆 У

⊠ info@m247.com **&** 0808 301 9688

€ m247.com

## Let us know how you get on

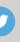

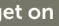

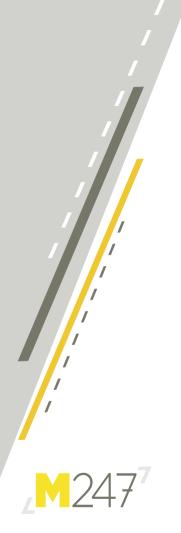